# **Using Sitelok with Blocs**

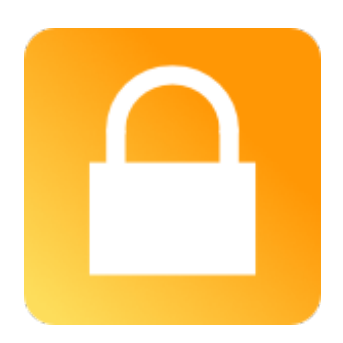

#### **Using Sitelok with Blocs**

Copyright 2017 Vibralogix. All rights reserved.

This document is provided by Vibralogix for informational purposes only to licensed users of the Sitelok product and is provided on an 'as is' basis without any warranties expressed or implied.

Information in this document is subject to change without notice and does not represent a commitment on the part of Vibralogix. The software described in this document is provided under a license agreement. The software may be used only in accordance with the terms of that license agreement. It is against the law to copy or use the software except as specifically allowed in the license.

It is the users responsibility to ensure the suitability of Sitelok before using it. In no circumstances will Vibralogix be responsible for any loss or damage of data or programs as a result of using Linklok. Your use of Sitelok implies acceptance of these terms.

# **Contents**

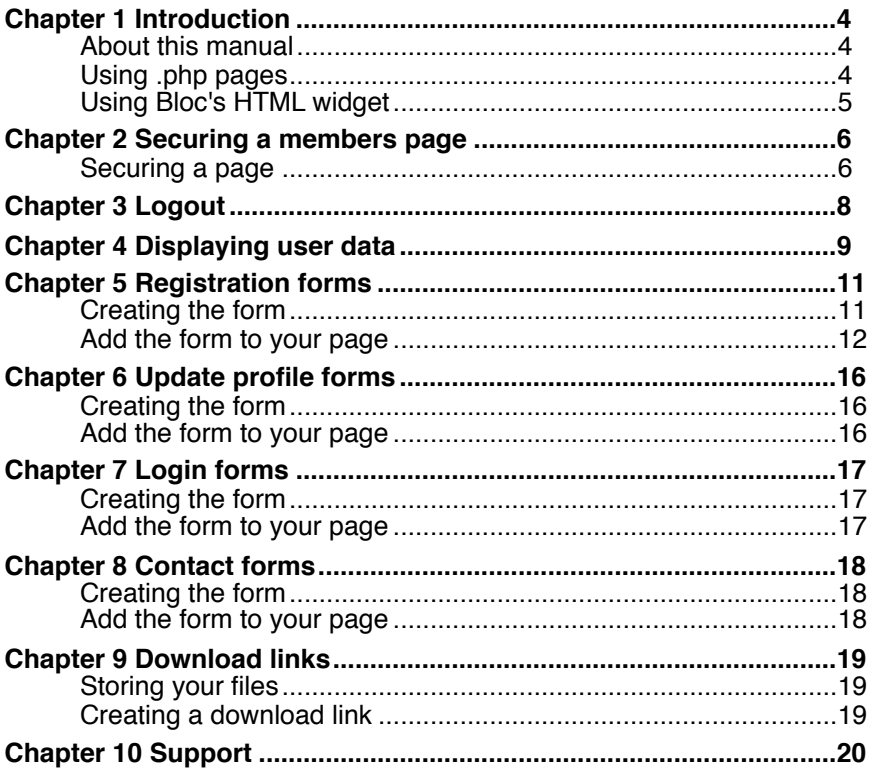

# <span id="page-3-0"></span>**Chapter 1 Introduction**

# <span id="page-3-1"></span>**About this manual**

This manual has been written to help users of Blocs to integrate Sitelok in their projects. It is not meant to replace the main Sitelok Manual but really to explain Blocs specific points. We assume that you have installed Sitelok on your server already and that it is working properly. If you need any help with installation please let us know.

As Sitelok uses PHP you won't be able to test the functionality of your pages within Blocs so you must publish your site to test the pages.

We have written this manual based on Blocs version 2.5 but other versions should have similar settings.

# <span id="page-3-2"></span>**Using .php pages**

Sitelok normally requires pages to have the php extension. PHP pages are exactly the same as HTML pages, just with a different page extension. Blocs make it easy to set the page type by going to Pages - Settings in the menu. Just select PHP for the Page file type.

If for some reason you can't change the extension of your pages, perhaps because its an existing site, then check with your hosting company as most servers can be set to allow PHP to be used inside .html pages. This way you don't have to rename the pages.

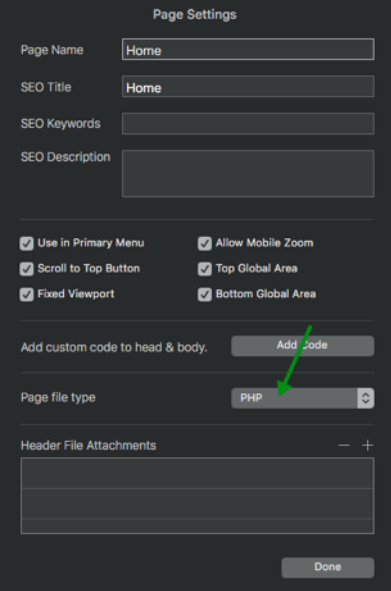

# <span id="page-4-0"></span>**Using Bloc's HTML widget**

To allow code snippets to be added to your pages you will make use Bloc's HTML widget throughout this manual.

To add an HTML widget to a page, press the  $D$  key to enter drop mode. then hit the  $0$  key to view the Bric library. Using the search field in the Bric library, type HTML. The Brics will be filtered to show only the HTML widget, which will be automatically loaded into the current active drop space.

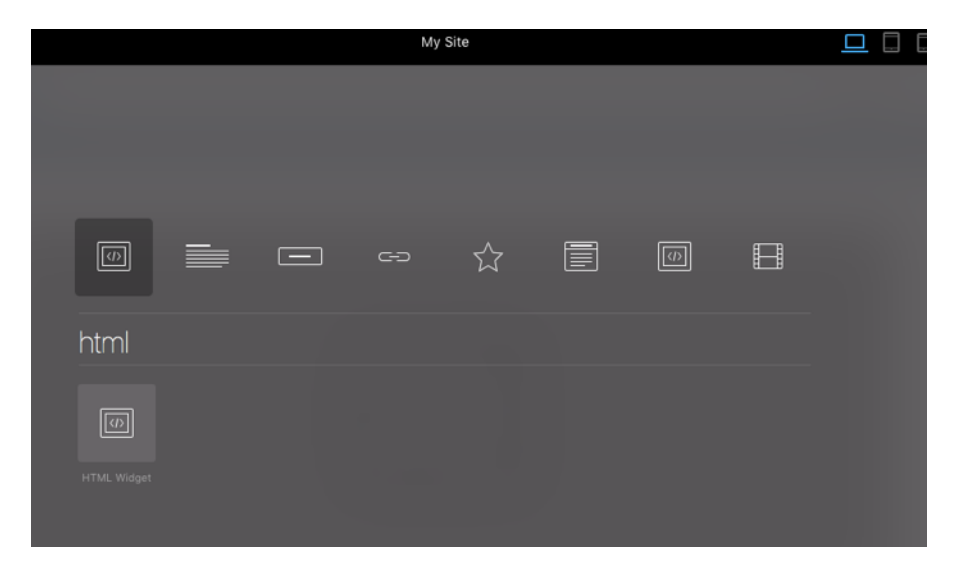

Hit the Return key to hide the Bric library and then move the cursor to the area you wish to add the HTML widget and left click to set it in place on your page. Take care to exit drop mode by pressing the D key before attempting to access the widgets code editor.

# <span id="page-5-0"></span>**Chapter 2 Securing a members page**

# <span id="page-5-1"></span>**Securing a page**

Sitelok can secure .php pages on your site by simply adding a code snippet to the very top of the the page telling Sitelok which usergroups have access.

1) First of all create the page you want to secure. To secure it click Pages - Settings in the menu and then click the Add Code button.

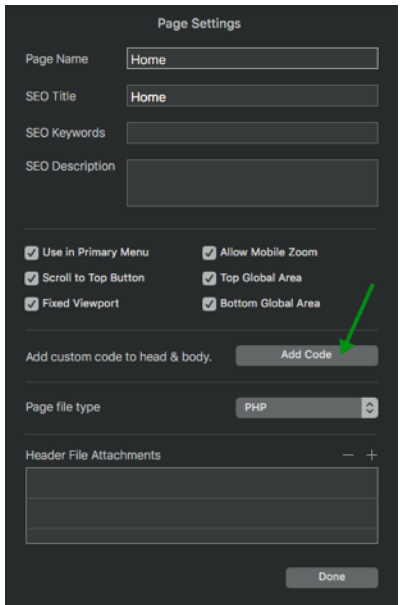

2) Select Before <! DOCTYPE > from the drop down menu

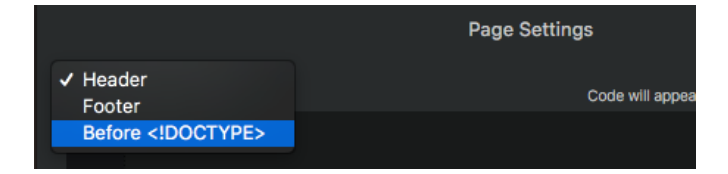

3) In the code box paste in this snippet.

```
<?php
$groupswithaccess="CLIENT";
require_once("slpw/sitelokpw.php");
?>
```
This tells Sitelok to only allow access to members of the CLIENT usergroup. You can replace CLIENT with another group name or list multiple groups separated by commas.

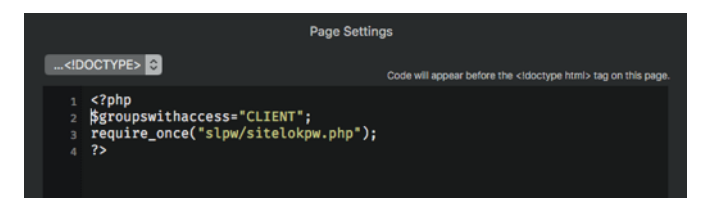

Please note that the above code assumes that your page is in the root of your site. If it is in a folder then you need to adjust the relative path to

require once("../slpw/sitelokpw.php");

Once a page has been secured a login form will appear when a user tries to access the page and they are not already logged in.

The default login form that appears can be styled in Forms - Default Login form style or can be replaced by your own custom login template (see the main Sitelok manual for details).

# <span id="page-7-0"></span>**Chapter 3 Logout**

You can add a logout link to your site by creating a hyperlink that points to

/slpw/sitelokpw.php?sitelokaction=logout

When a user clicks a logout link they will be taken to the Logout page URL you have set in the Sitelok control panel (Tools - Configuration - Pages & templates)

# <span id="page-8-0"></span>**Chapter 4 Displaying user data**

Sitelok allows you to display any data stored in the users record. So for example you might like to display the users username.

To do this first of all add an HTML widget to the page where you want the data to be displayed. See *Using Bloc's HTML widget* in chapter 1 for details about using the HTML widget.

In the code editor paste in the following snippet

```
<?php echo $slusername; ?>
```
so that it looks like this

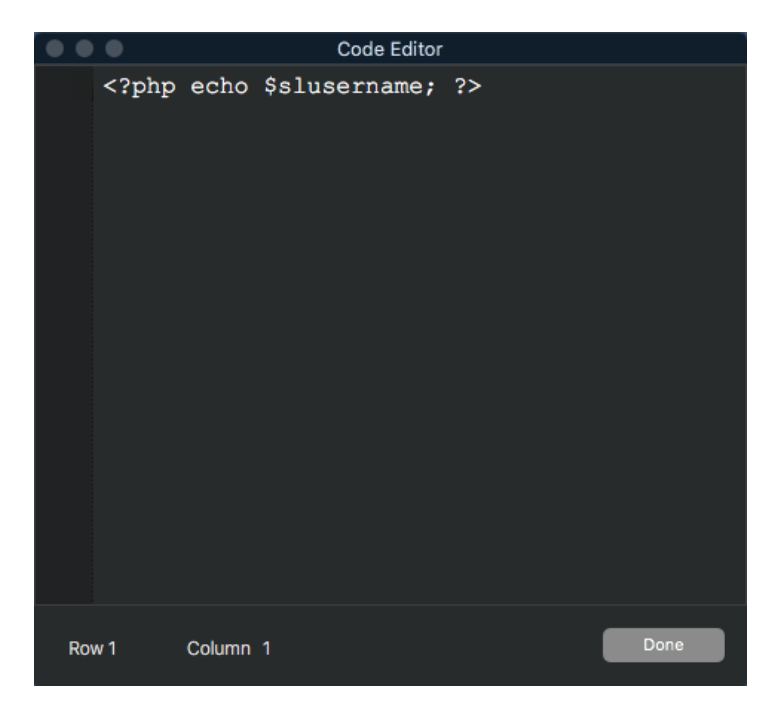

You can use the following snippets.

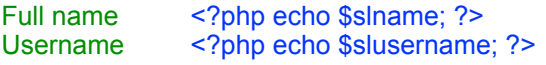

Page 9

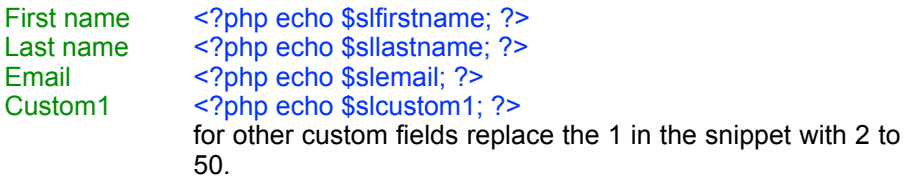

# <span id="page-10-0"></span>**Chapter 5 Registration forms**

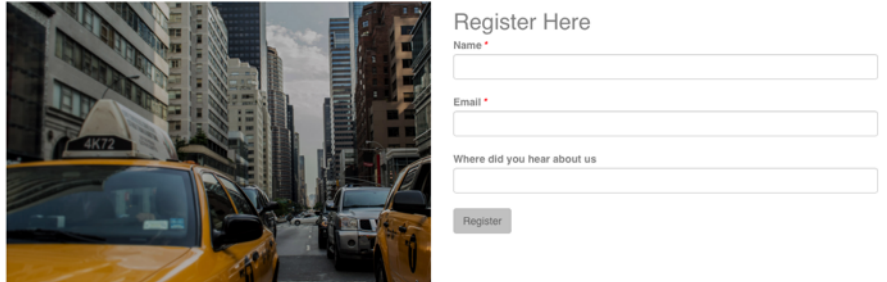

A registration form is used to allow users to register for free access to your members area. It can also be used with the Sitelok Paypal plugin for paid access too.

### <span id="page-10-1"></span>**Creating the form**

In the Sitelok control panel go to Tools - Registration forms. Here you can either edit an existing form or create a new one. The form designer allows you to design and style the form as well as setting things like the usergroup to add the user to, the thank you page and also the email to be sent out. When the form is how you want it click Save.

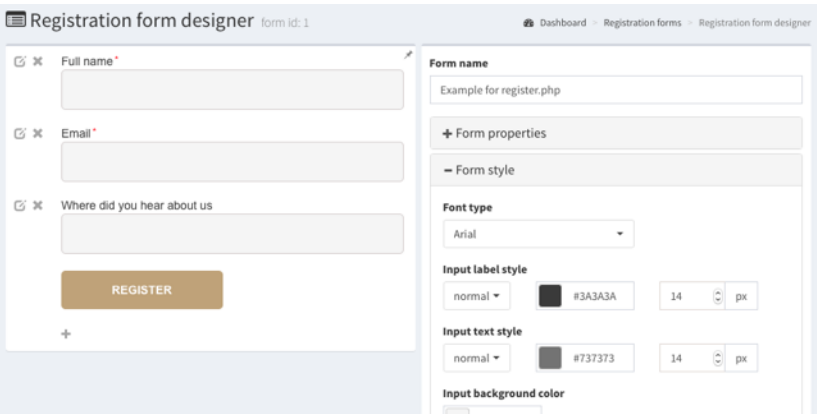

Although its usually straightforward the main Sitelok manual explains how to use the designer in more detail.

# <span id="page-11-0"></span>**Add the form to your page**

To generate the code to add to your page click  $\Box$  next to the form. There are a few options for the generated code but unless you need to make custom changes to the form code you can just leave the defaults to embed the form in your page using the styles you set. If you wish you can select the Simplify the form style in which case the form will use default bootstrap styles from Blocs.

You will see the code snippet steps which you will add to your page as follows.

#### **Step 1**

In Blocs click Page - Settings in the main menu. Then click the Add Code button.

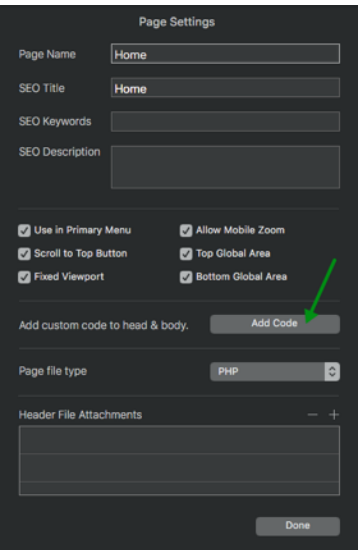

Select Before <! DOCTYPE > from the drop down menu

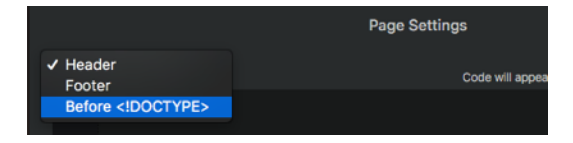

Paste in the step 1 snippet and click Done.

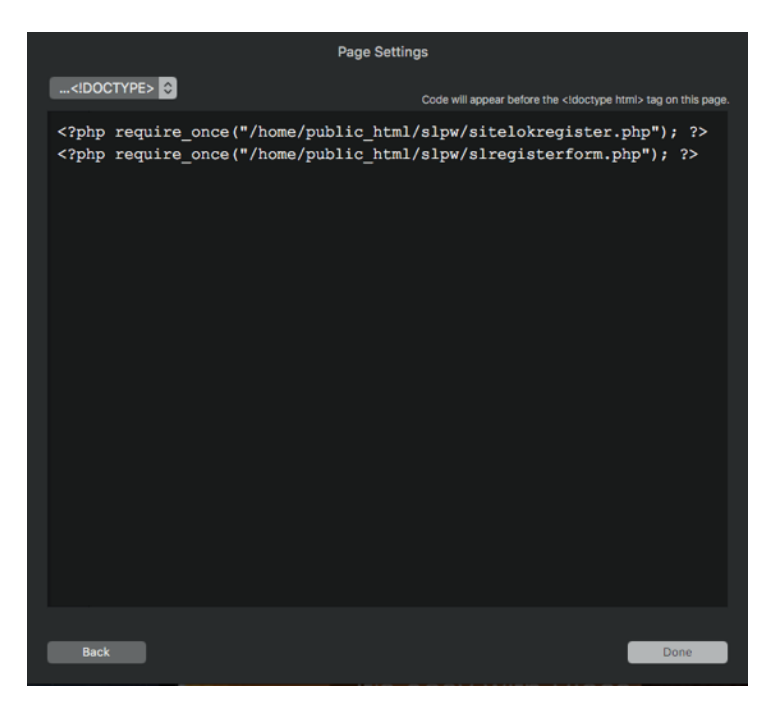

#### **Step 2**

In Blocs click Page - Settings in the main menu. Then click the Add Code button.

Select Header from the drop down menu

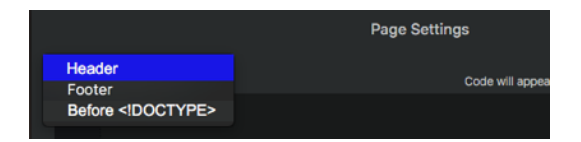

Paste in the step 2 snippet and click Done.

#### Chapter 5 - Registration forms

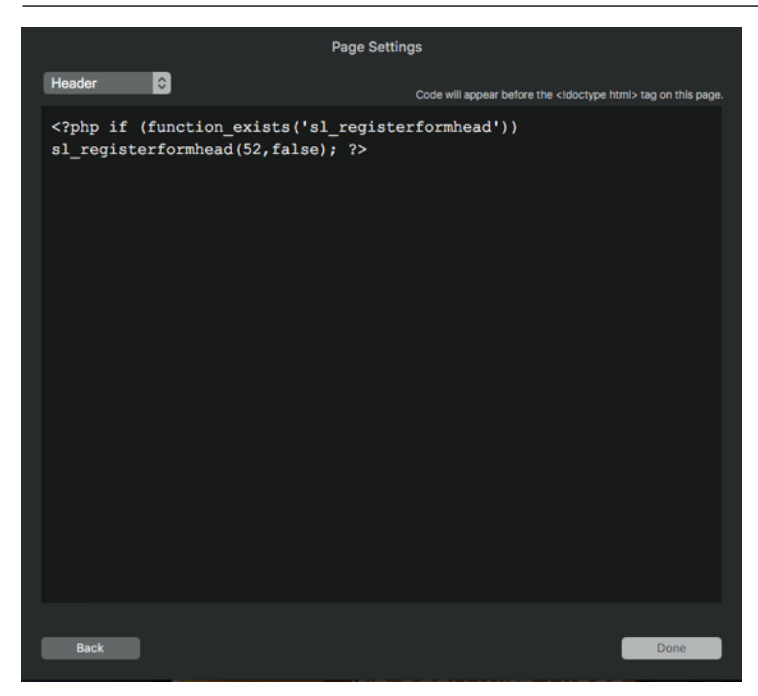

#### **Step 3**

Add an HTML widget to your page where you want the form to appear. See *Using Bloc's HTML widget* in chapter 1 for details about using the HTML widget.

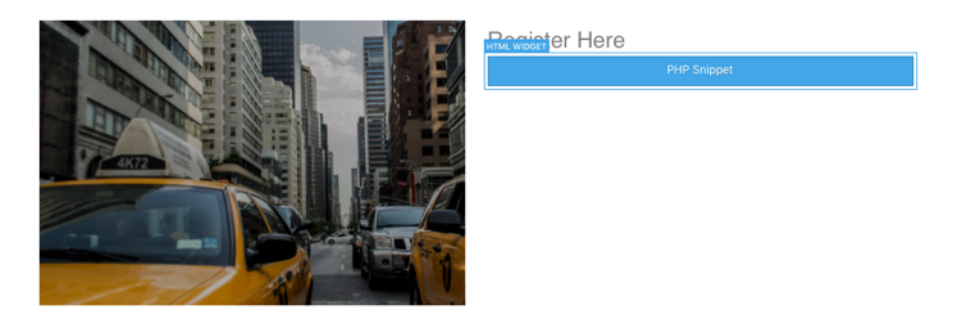

Click HTML Widget to open the code editor and paste in the Step 3 code snippet.

Chapter 5 - Registration forms

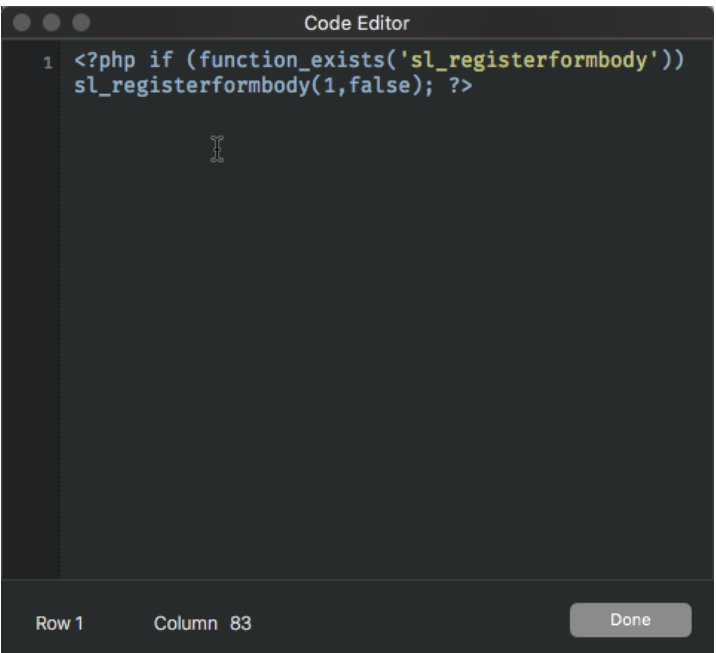

When you publish the page you should see the form appear. As the form was embedded in the page any changes you make to the design in Sitelok should appear on the page immediately when saved without needing to publish the page again from Blocs.

# <span id="page-15-0"></span>**Chapter 6 Update profile forms**

An update profile form allows the user to update the details that you store about them such as their password and email address.

To create an update form follow these steps

### <span id="page-15-1"></span>**Creating the form**

In the Sitelok control panel go to Forms - Update profile forms. Here you can either use an existing form or create a new one. The form designer allows you to design and style the form as well as setting an optional thankyou page and emails to be sent. When the form is how you want it click Save.

Although its usually straightforward the main Sitelok manual explains how to use the designer in more detail.

It's also possible to write your own form code to use with Sitelok if you need to. The main Sitelok manual explains how to do that.

# <span id="page-15-2"></span>**Add the form to your page**

Adding an update profile form to your page is done in the same way as adding a registration form described earlier on page 12 (Add the form to your page).

# <span id="page-16-0"></span>**Chapter 7 Login forms**

Sitelok has two ways for users to login. The simplest is the login form (login template) that appears if a user tries to visit a secured page and haven't yet logged in. The default login form that appears can be styled in Forms - Default Login form style or can be replaced by your own custom login template (see the main Sitelok manual for details).

Often the default login form is all that is needed as you can create a login link on your site that simply links to a secured page or to /slpw/login.php to force the login form to appear when necessary. However in some cases you may prefer to have a login form on one or more of your pages and this can be done as follows.

### <span id="page-16-1"></span>**Creating the form**

In the Sitelok control panel go to Forms - Login forms. Here you can either use an existing form or create a new one. The form designer allows you to design and style the form as well as setting optional features such as captcha and forgotten password. When the form is how you want it click Save.

Although its usually straightforward the main Sitelok manual explains how to use the designer in more detail.

It's also possible to write your own form code to use with Sitelok if you need to. The main Sitelok manual explains how to do that.

### <span id="page-16-2"></span>**Add the form to your page**

Adding a login form to your page is done in the same way as adding a registration form described earlier on page 12 (Add the form to your page).

# <span id="page-17-0"></span>**Chapter 8 Contact forms**

Contact forms allow users to send you emails with optional attachments. You integrate the contact form with Sitelok so that you can show or hide fields depending on whether the user is logged in as a member or just a visitor. You can also pre-fill fields with data from a users Sitelok data.

To create an update form follow these steps

### <span id="page-17-1"></span>**Creating the form**

In the Sitelok control panel go to Forms - Contact forms. Here you can either use an existing form or create a new one. The form designer allows you to design and style the form as well as setting the email templates to use and other settings. When the form is how you want it click Save.

Although its usually straightforward the main Sitelok manual explains how to use the designer in more detail.

### <span id="page-17-2"></span>**Add the form to your page**

Adding a contact form to your page is done in the same way as adding a registration form described earlier on page 12 (Add the form to your page).

# <span id="page-18-0"></span>**Chapter 9 Download links**

Sitelok can secure download links so that they only work for logged in users and can't be shared.

# <span id="page-18-1"></span>**Storing your files**

If you want to secure downloads using Sitelok you should store the files in the file folder created during installation. This will have a name like slfiles xxxx and won't be found by search engines, robots or hackers. You can find the folder name by going to Tools - Configuration - Download paths. You can also setup alternative file locations and use Amazon S3 if you wish.

### <span id="page-18-2"></span>**Creating a download link**

You can add a download link in your page by using the following snippet as the hyperlink.

<?php siteloklink('testfile.zip',1); ?>

changing the filename as required (no path needed).

# <span id="page-19-0"></span>**Chapter 10 Support**

Hopefully if you have followed this manual carefully everything will be working fine. However sometimes things don't go quite so smoothly so if you have any questions or problems then please check the FAQ on the support page or email us.

Support and updates for Sitelok are free of charge for one year after purchase. Shortly after purchase you should receive a username and password that provide you with access to the latest downloads, FAQ and other resources.

Support area: <http://www.vibralogix.com/support/>

Email: [support@vibralogix.com](mailto:support@vibralogix.com)